# **How do I participate in a telehealth visit using a desktop or laptop computer?**

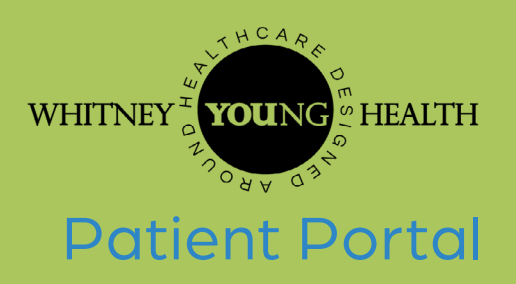

### **Getting Started**

Please call Whitney M. Young, Jr. Health Center (WYH) at **518-465-4771** to schedule the appointment and obtain your patient portal username and password if you have never previously accessed the patient portal for WYH.

- *• If you have used the portal before, but you have forgotten your username, please call for that information.*
- *• If you have forgotten your password, please follow the steps on the patient portal or Healow app to reset it. Please access the patient portal through this link:*

**[https://mycw11.eclinicalweb.com/portal265/jsp/100mp/login\\_otp.jsp](https://mycw11.eclinicalweb.com/portal265/jsp/100mp/login_otp.jsp)**

**IMPORTANT:** Before getting started, please make sure you are in a secure, private location to keep your health information private.

**How to complete a telehealth visit through the Patient Portal on a desktop or laptop computer**

### Step 1: **Log in to the Patient Portal**

Log onto the patient portal on your laptop or desktop.

**Please note that computers used for telehealth visits** *must* **have a functioning camera and microphone.** 

Please **do not** use your smartphone's web browser for telehealth visits, unless using the Healow app.

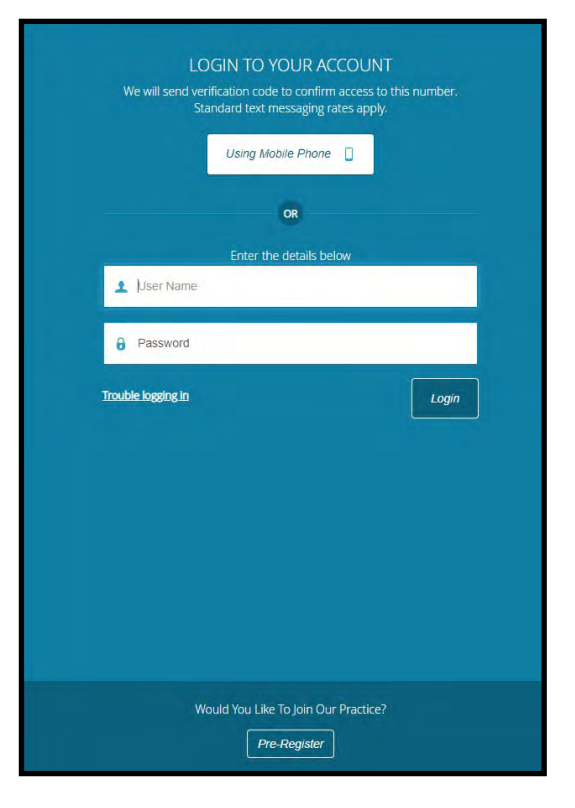

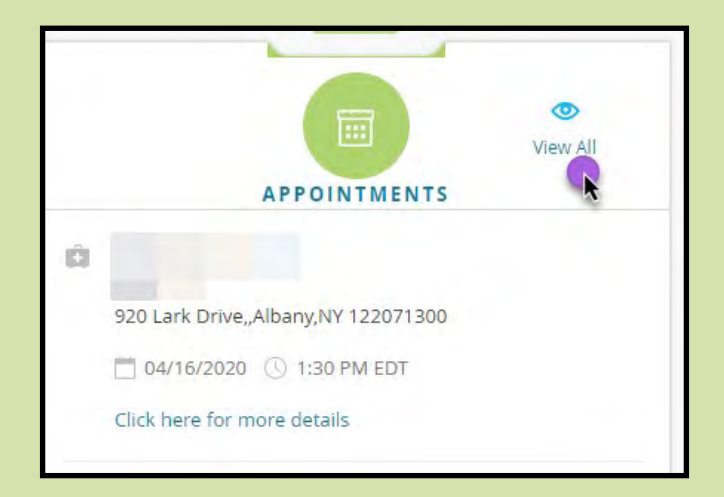

#### Step 2: **Viewing and joining appointments**

Once logged in, click on **"view all"** in the appointments section of your dashboard page to locate your upcoming telehealth visit.

## Step 3: **Joining your TeleVisit**

Telehealth visits have an icon on the upcoming appointment that says **"Join TeleVisit."**

You can initiate the visit within 10 minutes of your scheduled appointment time.

Please keep in mind, you **must** log into your appointment first before the provider can join. *If you are 30 minutes late for your appointment, you will be unable to join the visit.* 

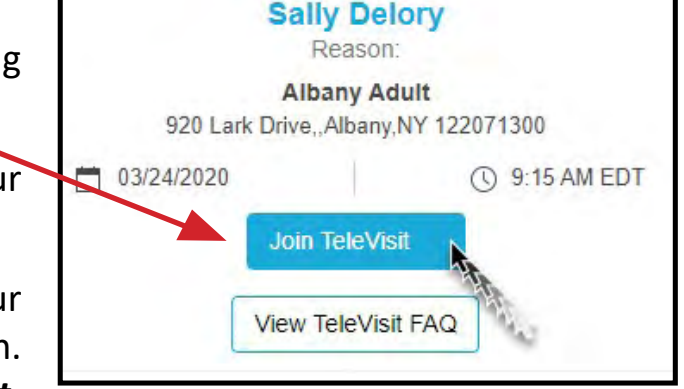

**TELEVISIT** 

Click on **"Join TeleVisit"**, then proceed through the screens. You are not required to take your vitals. This page can be left blank, click **"submit vitals"** located on the left lower side of the page.

### Step 3: **System Compatibility Check**

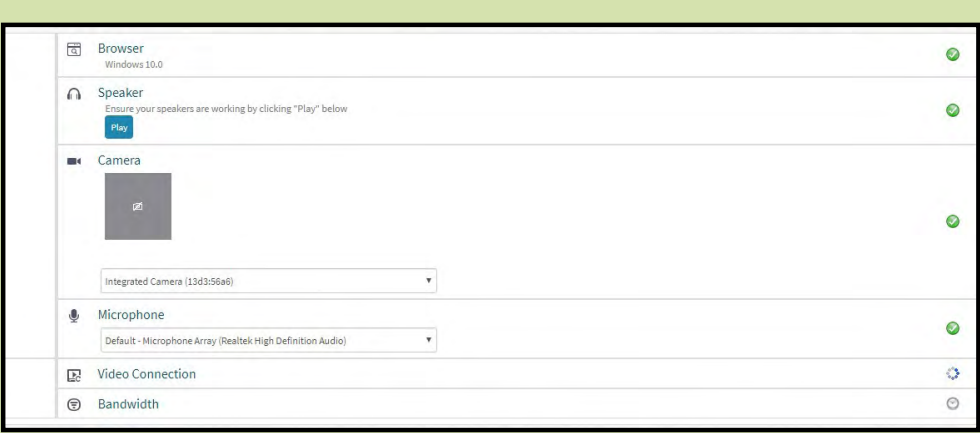

The system will perform a **"system compatibility check"** prior to allowing you to proceed to start the appointment.

If all requirements are met, you can select **"proceed"** at the lower left corner of the screen.

## Step 4: **Starting your TeleVisit**

The final step is to click **"Start TeleVisit".** 

You will see a message box that says **"waiting for provider".** 

If your connection to the provider is interrupted, you can re-join the appointment by following the previous steps.

The provider will begin the face to faceto-face TeleVisit, and disconnect when the visit ends.

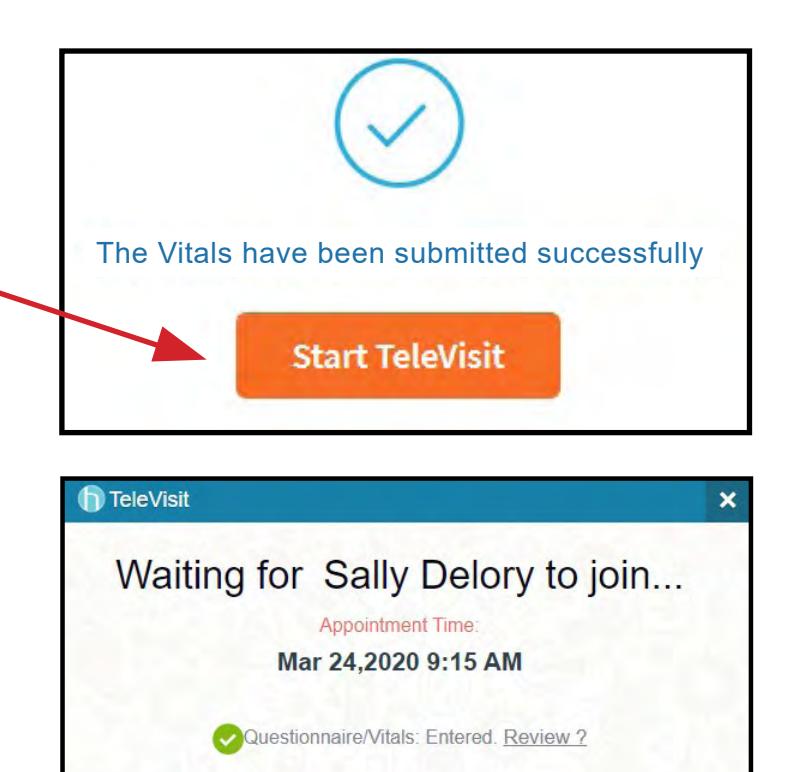

**If you have any questions or concerns, please call Whitney Young Health at (518)465-4771.**

### During your TeleVisit: **Icons and Actions**

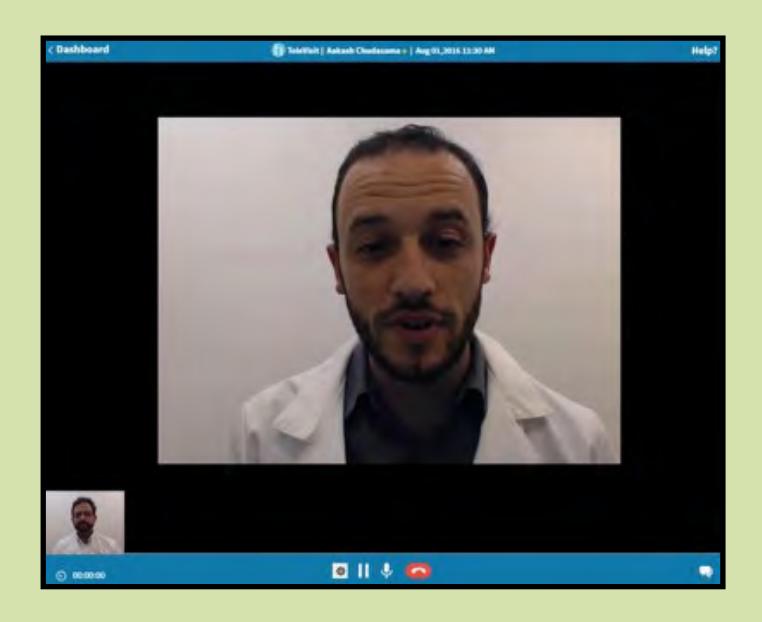

#### **Once your TeleVisit has started, the following options will be available to you by clicking on the icons:**

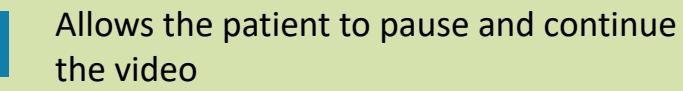

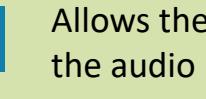

- Allows the patient to mute and unmute
- Opens up a chat window
- Allows the patient to end the visit

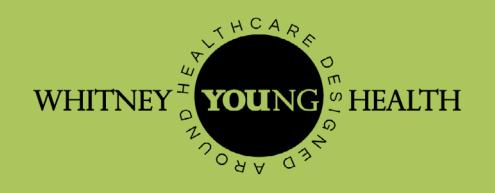